ATTENZIONE: Tutte le società, appena affiliate, riceveranno una password per i servizi WEB sulla propria email federale di società, che consente la sola visualizzazione, a meno che il Presidente della società abbia aderito ai servizi web con l'apposito modulo , in questo caso egli riceverà una password operativa sulla propria email a sistema o federale se titolare di un account federale (es. se allenatore o arbitro avrà un account federale e dovrà usare quello).

I presidenti delle società interessate ad operare tramite Servizi Web on Line, devono riempire l'apposito modulo ed inviarlo come descritto nelle istruzioni reperibili sul sito internet federale: [www.federugby.it](http://www.federugby.it/) nella sezione [FIR>Servizi](http://www.federugby.it/index.php?option=com_content&view=article&id=3067&Itemid=86&lang=it)  [Web](http://www.federugby.it/index.php?option=com_content&view=article&id=3067&Itemid=86&lang=it)

Il tesseramento ON LINE (per brevità indicato come TOL) consente le seguenti operazioni:

**TESSERAMENTO NUOVI GIOCATORI**: solo per categoria giocatori, si possono inserire e tesserare i nati in Italia con età compresa fra i 6 e i 41 anni quindi il poter aggiungere all'anagrafica **FIR** giocatori che non sono mai stati registrati in **FIR** per alcun incarico/funzione e di cui , quindi, non esiste anagrafica aperta nei nostri database.

- Si possono inserire e tesserare i nati in Italia con età compresa fra i 6 e i 41 anni.
- Si possono inserire e tesserare Cittadini Italiani nati all'estero, con Qualifica "IE"
- Si possono inserire e tesserare stranieri SX-Extracomunitari e SJ-Comunitari delle categorie propaganda

**RINNOVO TESSERAMENTO GIOCATORI:** solo per categoria giocatori**,** coloro che erano tesserati l'anno precedente per la stessa società LIMITATAMENTE a quelli che risultano nella Vs. lista on line, alcuni giocatori potrebbero non apparire per vari motivi tra cui:

1) Appartengono ad una categoria non tesserabile da TOL (vedi limitazioni sopra indicate).

2) Sono segnalati dall'ufficio Tecnico (va quindi richiesto lo sblocco anagrafica allo stesso).

3) La loro anagrafica è incompleta della nazionalità o qualifica (da gestire tramite comitato regionale).

**VISUALIZZAZIONE:** visualizzazione di tutti i tesserati della società per l'attuale stagione (tutte le categorie)

**ESTRAZIONE** : POTETE ESTRARRE UN FILE DA PORTARE SU EXCEL COMPLETO DI TUTTI I TESSERATI, CONTENENTE SIA I DATI DI TESSERAMENTO CHE ANAGRAFICI.

# **ALTRE OPERAZIONI NON GESTITE ON LINE:**

**RI-TESSERAMENTO** : persone che non erano tesserate la scorsa stagione ma lo sono state in passato: da fare tramite comitato (o Roma se under18 o superiore ed extracomunitari, comunitari o non nati in Italia)

**TRASFERIMENTI**: un giocatore che viene dato ad altra società con nulla osta definitivo (colore celeste) – sono effettuati tramite comitato regionale (Tramite Roma per giocatori che provengono da altra regione)

**SVINCOLI DI GIOCATORI E PRESTITI** : sono effettuati dagli uffici di Roma

#### **NOTE PROCEDURALI – IMPORTANTE DA LEGGERE**

**Si ricorda che il codice fiscale** che inserite deve essere originale, qualora non venga accettato dal sistema si deve individuare il dato non corretto in anagrafica (tra quelli che concorrono alla formazione del cf che sono: nome, cognome, data di nascita, luogo di nascita, sesso) e chiederne la correzione fornendo i dati completi (tra cui n° tessera e CF) all'email ced@federugby.it

**Le correzioni di indirizzi** di abitazione, numeri di telefono e e-mail, sono gestibili tramite tol e/o comitato regionale, tutte le altre correzioni sono da richiedere all'ufficio CED, le correzioni di codici fiscali già inseriti a sistema richiedono la fotocopia del tesserino del CF o della tessera sanitaria.

Le richieste di correzione vanno inviate via e-mail a ced@federugby.it tramite l'account di posta elettronica che la federazione attribuisce ad ogni società affiliata (nel caso non l'aveste ancora ricevuta contattate l'ufficio CED).

**Ricordiamo che la documentazione relativa ai dati** inseriti tramite TOL (Mod.12), e relativo modulo antidoping, va conservata sotto la responsabilità legale del presidente della società per almeno 10 anni, e che i moduli devono essere firmati dai tesserati ogni anno prima del tesseramento/rinnovo.

**I presidenti di società che hanno una e-mail federale**, come gli allenatori e arbitri, sono obbligati a mantenere tale e-mail per le comunicazioni al presidente, quindi una eventuale diversa e-mail definita nel modulo richiesta attivazione sarà ignorata.

**Sono abilitabili al servizio TOL** solo i presidenti di società affiliate o dirigenti responsabili (anche per sola adesione), che ne fanno richiesta tramite il modulo a piè di pagina trasferito su carta intestata o con timbro societario.

**La validità dell'abilitazione al TOL** è legata alla carica del presidente, al decadere della carica, le credenziali di accesso, consentiranno solo la visualizzazione dei dati ma non consentiranno inserimenti.

Così anche al decadere dell'affiliazione della soc. che provoca il decadimento dei tesseramenti di tutti i dirigenti, le credenziali vanno in sospensione, appena la riaffiliazione è completata verranno spedite le nuove credenziali, eccezion fatta per le soc. che cambiano presidente, il quale dovrà fare richiesta di abilitazione tramite il modulo "dichiarazione" riportato alla penultima pagina di questo manuale.

**La sostituzione della e-mail del presidente** va effettuata tramite l'apposito modulo alla fine di questo documento ed include l'invio di una nuova password che disabilita la precedente.

**ATTENZIONE:** In seguito alla richiesta di sottoscrizione del Vs. presidente, la password verrà inviata sul suo account di posta dal nostro server attraverso l'account: fir.tol@gisa.net si prega quindi di controllare che tale messaggio non sia stato, per errore del sistema di ricezione, messo tra la posta indesiderata o cartella di SPAM.

L'accesso al sistema va effettuato con qualsiasi browser da qualsiasi sistema operativo.

Per tutti i casi e argomenti non riportati o trattati in questo documento, ma inerenti i rapporti e l'attività con FIR si fa riferimento alla circolare informativa e lo statuto FIR reperibili sul sito internet [www.federugby.it](http://www.federugby.it/)

**ACCESSO AL SISTEMA**:La password viene inviata dal nostro server tramite un l'account: [fir.tol@gisa.net](mailto:fir.tol@gisa.net) , La e-mail che comunica la password, contiene un link (indirizzo web) che va cliccato per l'attivazione della password, l'attivazione è automatica a seguito del click e porta alla maschera di immissione delle credenziali per l'accesso.

All'accesso la finestra appare come la seguente immagine:

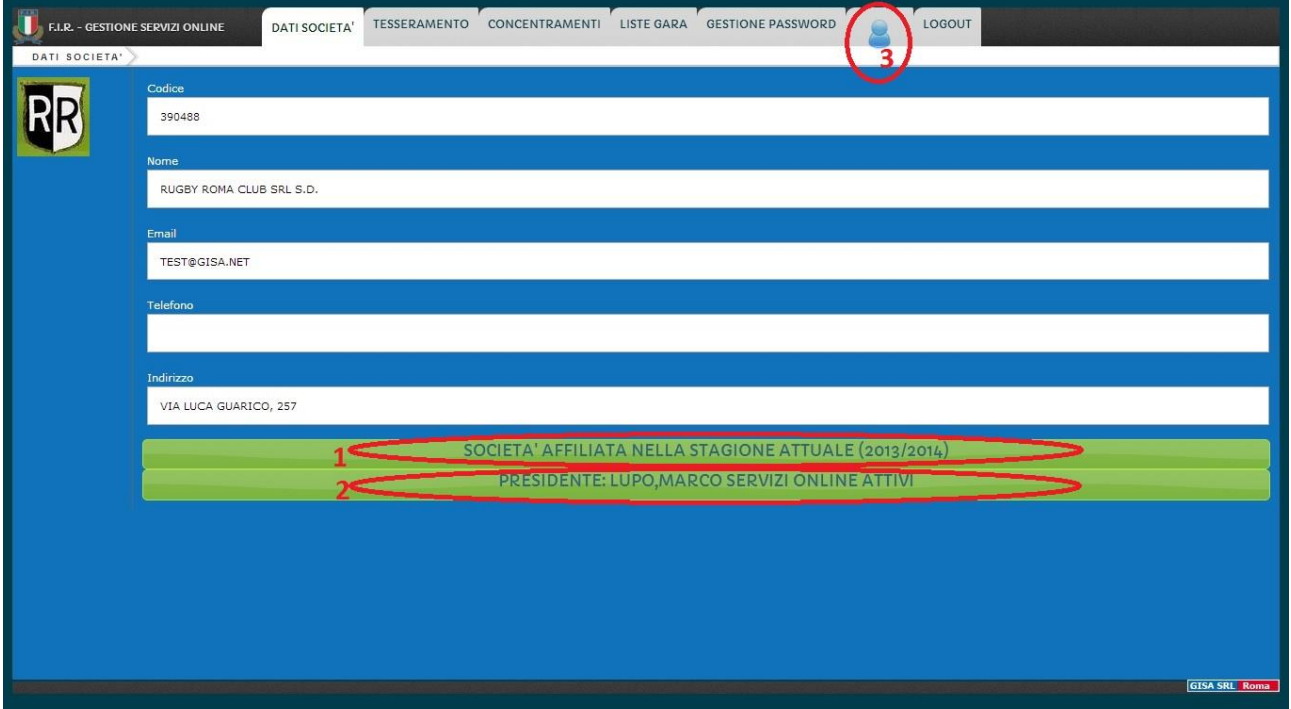

Controlliamo che i dati societari esposti siano corretti, ogni correzione va richiesta all'ufficio tesseramenti, per l'inserimento o modifica del logo societario potete mandare l'immagine all'ufficio C.E.D. che provvederà. Dove vediamo la riga verde contrassegnata con "1" appare la nota che indica se la società è affiliata alla presente stagione o no.

Dove vediamo la riga verde contrassegnata con "2" appare la nota che indica se il presidente è abilitato ad operare sui servizi Web o no.

Passando sul simbolo cerchiato e contrassegnato con il n° "3", appaiono i dati societari. Da qui si possiamo passare ad una delle gestioni tra : Tesseramenti, Concentramenti, Liste Gara, gestione password

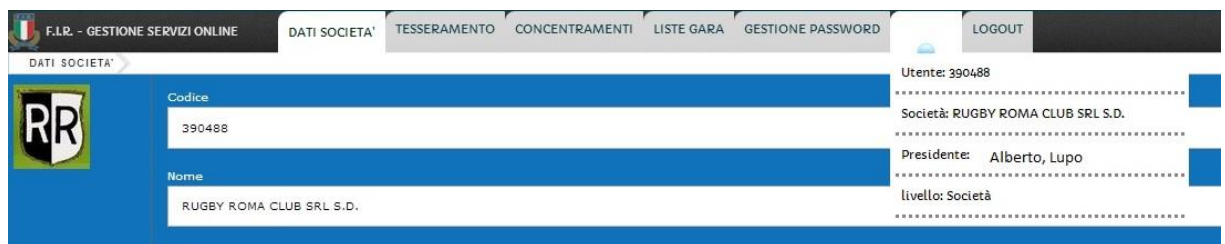

Cliccando sull'etichetta "TESSERAMENTI", accediamo alla gestione degli stessi, prima di tutto dobbiamo selezionare la stagione che ci interessa, infatti possiamo visualizzare i nostri tesserati delle passate stagioni oppure operare sulla presente stagione sportiva.

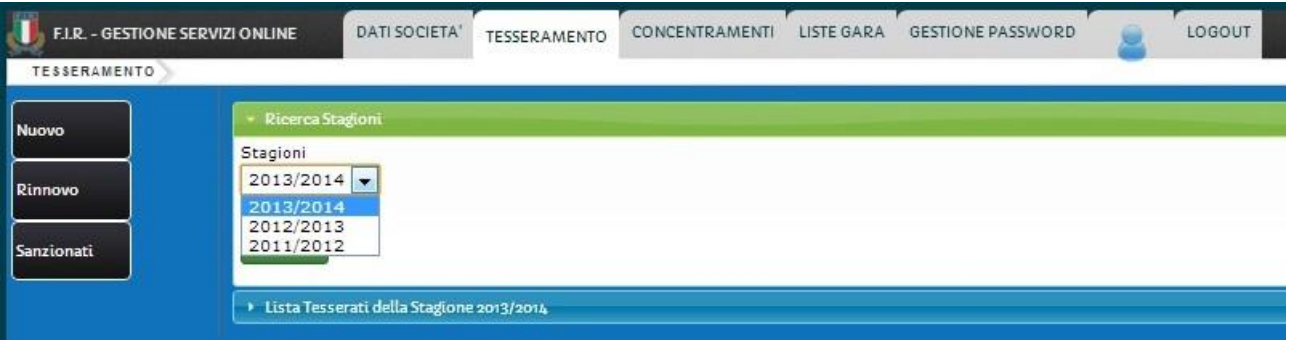

Possiamo quindi procedere al tesseramento di un Nuovo tesserato (persona che non ha mai giocato prima in Italia, mai tesserato prima in FIR) cliccando sul primo pulsante a sinistra, o fare il rinnovo di tesseramenti di giocatori, cliccando il secondo pulsante a sinistra si avrà la scelta di :

- 1- Rinnovare un tesserato della passata stagione
- 2- Rinnovare un tesserato di stagioni precedenti che non si è tesserato nella stagione scorsa.

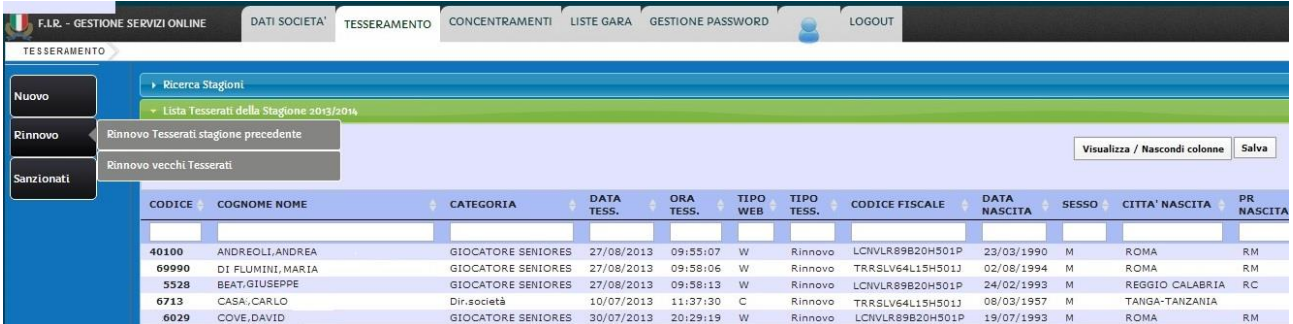

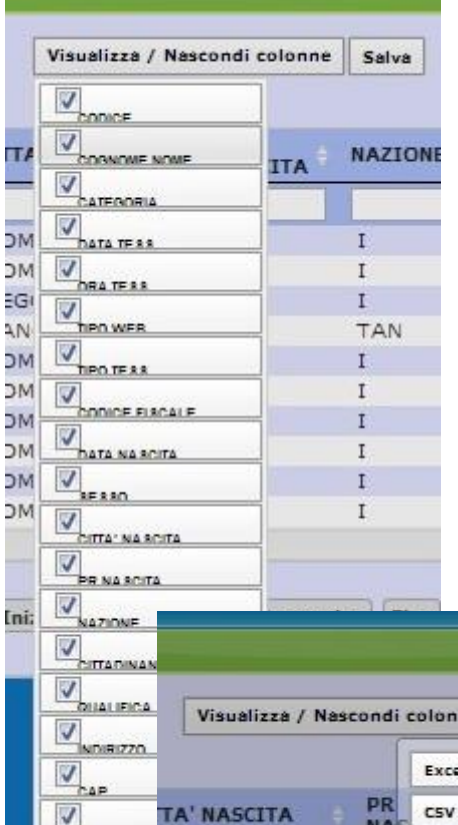

Digitando almeno tre caratteri negli spazi vuoti sopra le colonne possiamo effettuare una ricerca o filtraggio dei dati, ad esempio scrivendo nella settima colonna la parola "NUOV" avremo solo i nuovi tesserati escludendo i rinnovi.

Possiamo impostare la quantità di record da visualizzare dal menu a tendina posto sopra la prima colonna, a destra troviamo il tasto "visualizza/Nascondi colonne" che include o esclude le colonne a nostro piacimento per adattare la visualizzazione alle nostre necessità oppure alla grandezza del nostro dispositivo (ipad,telefonino,pc etc.), a fianco troviamo il tasto "salva" che ci consente di esportare l'intero listato in CSV oppure Excel o di copiare l'intero testo per incollarlo altrove. Anche il Formato "Excel" è sempre in file csv ma fatto in modo più compatibile ad Excel, i files .CSV possono essere di diversi tipi, il modo più corretto di portare un file csv in Excel, anche se Excel li apre normalmente, è quello di aprire Excel con un nuovo foglio elettronico, andare sulla scheda "DATI" selezionare "DA TESTO" e seguire la procedura di importazione impostando per ogni colonna il formato del testo che meglio si adatta al caso (per far si che ad es. il campo CAP mantenga gli zeri iniziali impostarlo su TESTO piuttosto che numero).

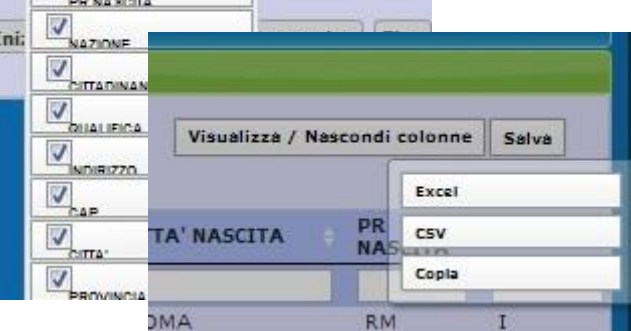

Nella visualizzazione dei tesserati, cliccando sul codice di tessera (prima colonna) possiamo accedere alla modifica di una parte dei dati anagrafici, si presenterà una schermata come l'immagine seguente:

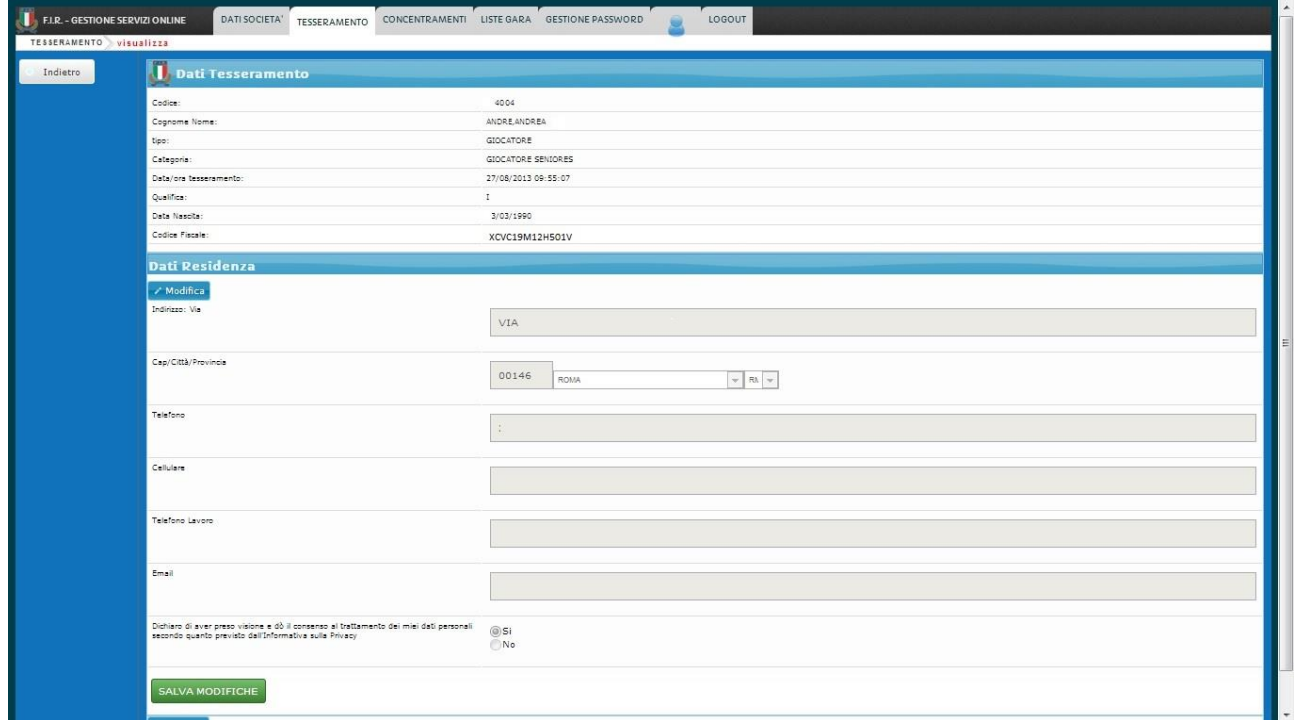

Possiamo modificare l'impostazione di Privacy, il campo indirizzo, email e telefono per avere i dati corretti di contatto, ricordiamoci di inserire dati corretti ma **per la modifica della privacy è necessaria una dichiarazione formale del giocatore (o suo tutore) da allegare al modello 12.**

Facendo Click su "RINNOVO TESSERATI STAGIONE PRECEDENTE" accediamo ad una schermata da cui si possono rinnovare, uno ad uno, i tesserati della stagione passata.

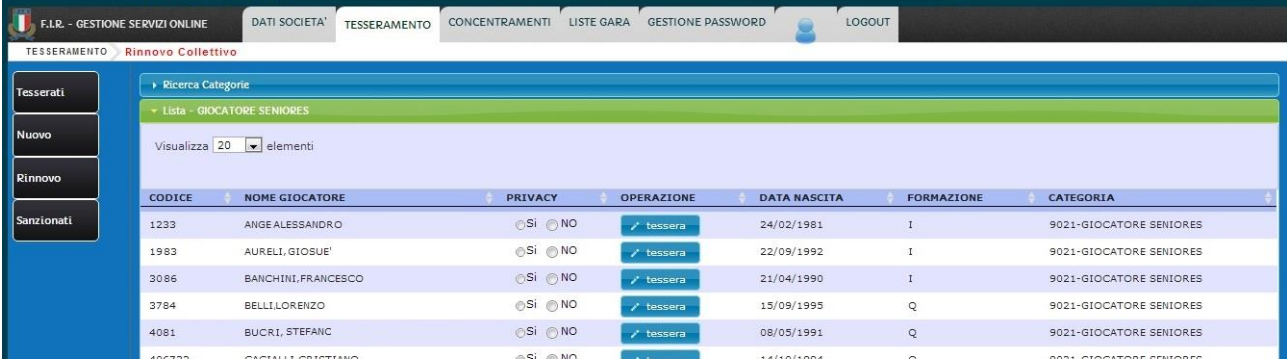

E' sufficiente selezionare l'adesione alla privacy **come da volontà espressa dal tesserato sul mod.12 o dichiarazione aggiuntiva**, e cliccare sul pulsante azzurro "TESSERA" e confermare alla richiesta. Il fatto di consigliare ai nostri iscritti di dare disponibilità alla privacy è una buona abitudine, in quanto questi dati vengono usati per iniziative promozionale di nostri sponsor o partner commerciali per iniziative che tendono a dare vantaggi ai tesserati. Anche da qui si può direttamente andare ad un nuovo tesseramento, alla visualizzazione tesserati oppure alla visualizzazione dei giocatori sanzionati come da menù laterale sinistro.

Facendo clik su "RINNOVO VECCHI TESSERATI" il sistema ci chiederà di inserire il codice fiscale del tesserato per prendere l'anagrafica da rinnovare. Per le anagrafiche senza codice fiscale (molto vecchie) o per quelle il cui CF non corrisponde, si deve procedere attraverso gli uffici FIR preposti (a secondo del tipo di tesseramento).

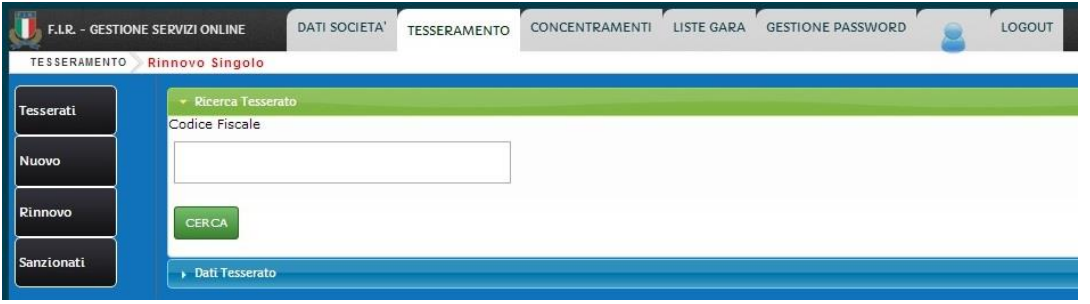

Cliccando su "NUOVO", potremo inserire un nuovo tesserato a cui sarà abbinato un nuovo numero di tessera. È importante ricordarsi che la FIR considera NUOVO Tesserato una persona che non è mai stata tesserata prima dalla FIR, quindi non proviene da altra società (in questo caso dobbiamo richiedere un trasferimento) nel caso di persona straniera dobbiamo rivolgersi all'ufficio tesseramenti di Roma.

Il sistema ci mostrerà una maschera in cui inserire i dati del Modello 12 firmato dal tesserando o suo tutore, scorrendo lo schermo fino alla fine troveremo il tasto di conferma per effettuare il tesseramento.

**Nel caso incontriate problemi con il Codice Fiscale, potrebbe trattarsi di errore sul modello, quindi è meglio richiedere fotocopia del tesserino ministeriale per essere sicuri che il CF ed i dati da inserire siano corretti.**

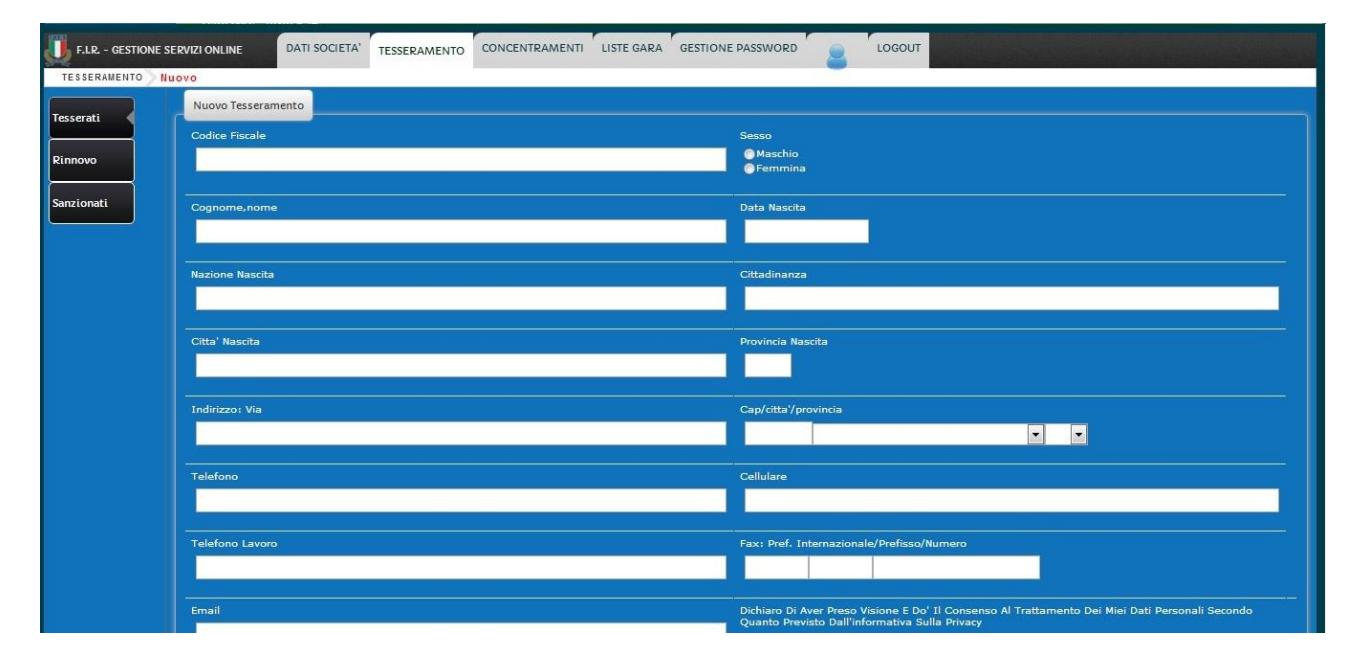

Cliccando su "SANZIONATI" possiamo anche visualizzare i giocatori che, tra i nostri tesserati, hanno una sanzione in atto, è da tenere presente che la validità dell'informazione è relativa alla tempestività di inserimento delle sanzioni da parte degli uffici preposti, quindi è possibile che non risultino subito le sanzioni comminate, questa visualizzazione non è una certificazione da parte di FIR ma solo un ausilio alla gestione giocatori della società.

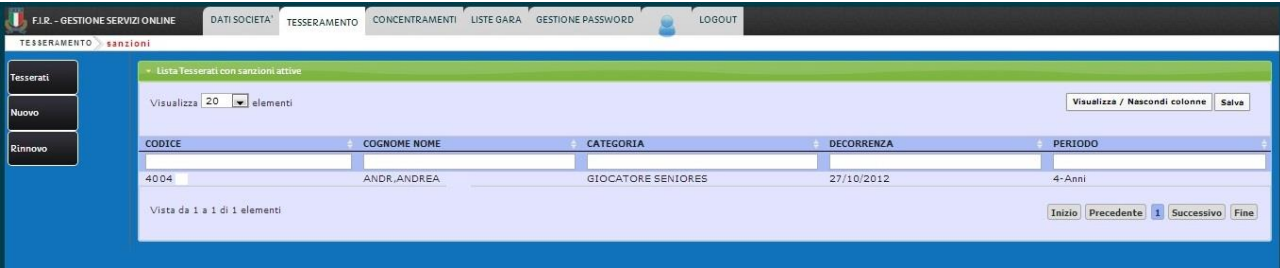

## **ATTENZIONE:** RICORDIAMO CHE IL MODELLO 12 VA RIEMPITO PRIMA DI EFFETTUARE IL TESSERAMENTOE CHE IL C.F. FORNITO NON DEVE ESSERE COSTRUITO ARTIFICIALMENTE IN BASE AI DATI FORNITI.

Dobbiamo sottolineare che la costruzione di anagrafiche false, costruendo quindi, un CF basato su dati errati è una pratica vietata dal nostro regolamento che può comportare l'interdizione del presidente.

Nel farlo si configurano le seguenti operazioni:

- 1- falso in atto pubblico
- 2- falsificazione di identità
- 3- violazione della privacy
- 4- violazione del regolamento FIR con pene fino all'interdizione del presidente
- 5- Violazione del regolamento CONI con rischio di denuncia penale del presidente (sul CF il
- CONI riconosce eleggibilità e tute le sanzioni gravi come quelle legate al doping)

10- In caso di infortunio l'assicurazione non interverrebbe ed il presidente di società risponderebbe in solido dei danni.

La esorto quindi a sensibilizzare il suo personale al problema e , per sua sicurezza e tranquillità, le consiglio di allegare alla documentazione obbligatoria fotocopia CF o tessera sanitaria

Nel caso vi sia un caso anomalo e che l'anagrafica debba essere corretta con correzione del Codice Fiscale, La correzione del CF richiede:

- 1- Lettera del presidente di società indirizzata al segretario federale (firmata, timbrata o su carta intestata) con la spiegazione dell'errore
- 2- Copia del modello 12 di primo tesseramento e di ultimo tesseramento
- 3- Fotocopia del documento di identità
- 4- Fotocopia del tesserino ministeriale del CF o tessera sanitaria "LEGGIBILE"

Il tutto da inviare a ced@federugby.it in una unica e-mail..

### **STAMPA CARTELLINI**

Dall'elenco tesserati della stagione, cliccando sul checkbox a sinistra vengono evidenziati i tasti "Stampa cartellino" e "Stampa Mod.12".

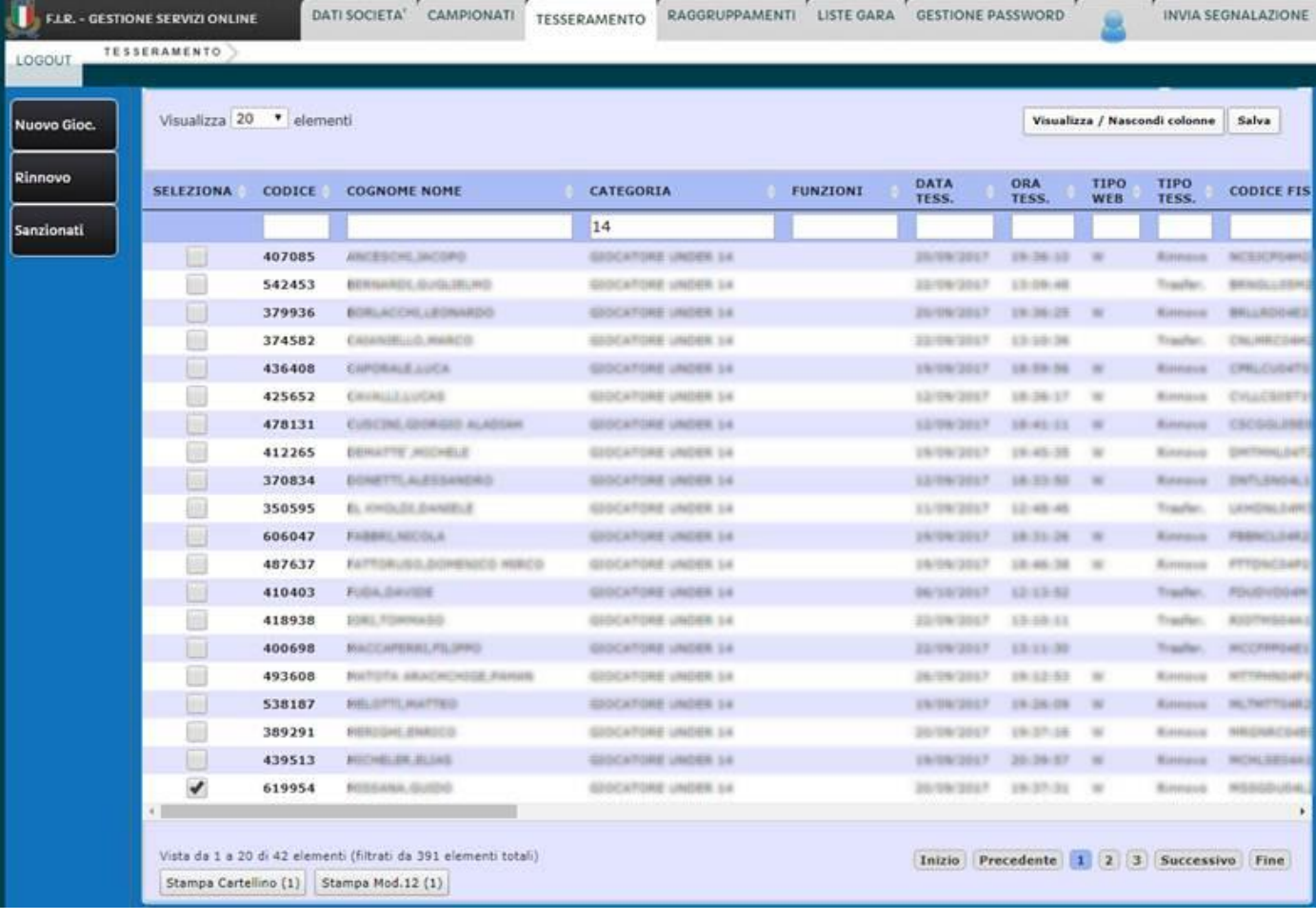

### **GENERAZIONE PASSWORD AGGIUNTIVE LISTA GARA**

Il presidente di società può delegare una o più persone alla gestione separata delle liste gara generando in autonomia fino a tre password diverse corrispondenti alle tre macro-categorie sportive: **SENIORES GIOVANILE PROPAGANDA**

Le password hanno validità legata alla password in uso al presidente, ovvero, se il presidente richiede nuova password la sua vecchia password e quelle aggiuntive con essa generate vengono invalidate, si dovrà quindi ri-generarle e distribuirle.

Dalla schermata iniziale cliccate su Gestione Password ed apparirà la seguente schermata:

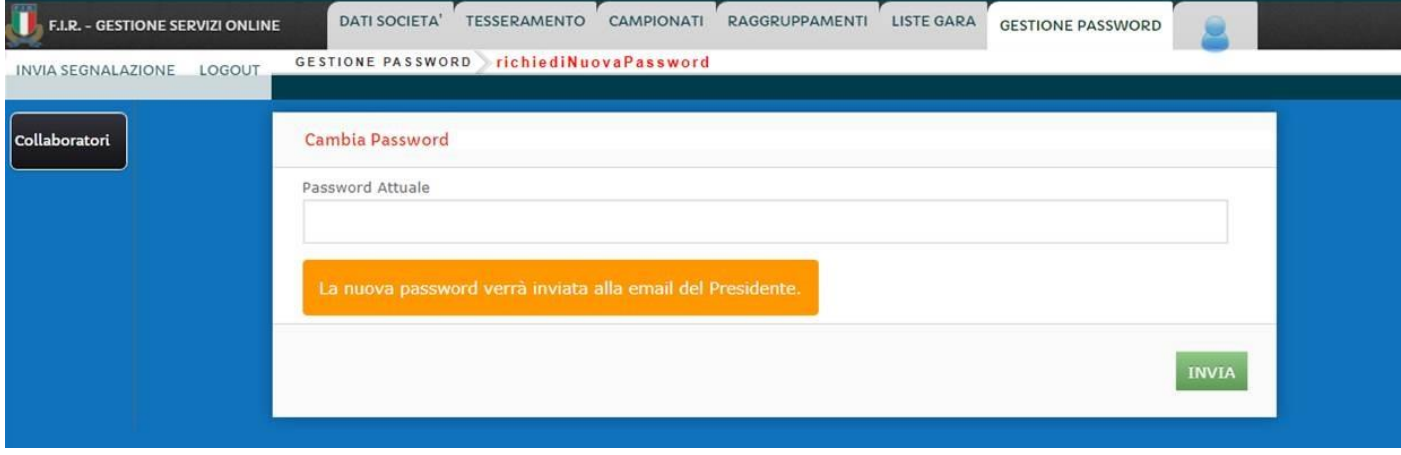

Inserite la password attuale del presidente e cliccate "INVIA", apparirà la seguente schermata:

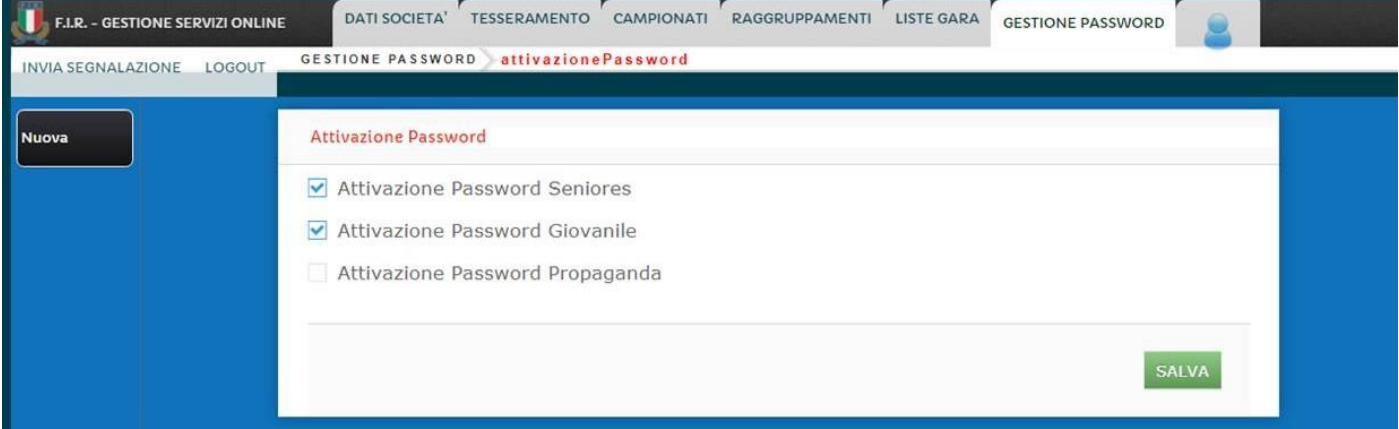

Selezionate le password da generare e cliccate salva, le password verranno inviate sulla email del presidente (la stessa sulla quale riceve la password principale).

Può accadere che le password non arrivino, in questo caso si consiglia di deselezionare tutte le password e cliccare "salva" per poi procedere a nuova richiesta, questo resetta gli attributi password e risolve il problema che si è presentato in alcuni casi.

Dobbiamo precisare che la delega di operare è della società, per noi rimane tutto sotto la responsabilità del presidente di società.

## **COMPILAZIONE LISTE GARA**

### **ATTENZIONE Le liste gara sono disponibili a sistema solo se:**

- **1- Siete iscritti all'attività**
- **2- Siete iscritti all'evento**
- **3- Il comitato ha regolarmente programmato a sistema l'attività**
- **4- Se il comitato ha correttamente inserito l'attività le liste sono disponibili 7gg in anticipo, non prima**
- La compilazione della lista on line aiuta a non usare giocatori non consentiti, ovvero l'inserimento fa dei controlli (se tesserato, categoria di gioco) riguardo le sanzioni, sospensioni etc. rimane responsabilità della società non usare il giocatore

Nel "TAB" Gestione Password, il presidente, può abilitare fino a 3 password aggiuntive, ognuna atta a gestire solo le liste gara della categoria che gli appartiene (Seniores – giovanile –propaganda), il nome utente rimane lo stesso per tutte (il codice della società) Le password saranno consegnate al presidente sulla sua e-mail (quella sulla quale ha ricevuto la prima) e provvederà alla giusta consegna.

Nel caso di smarrimento delle password , lo stesso presidente sarà in grado di re-inviare una password (apparirà il pulsante "rinvia" dopo la prima generazione)

Ovviamente la validità di tutte le password è legata alla principale del Presidente, quindi subirà gli stessi influssi sulla validità, ovvero verranno disabilitate alla chiusura di stagione sportiva, al cambio di presidente alla mancata affiliazione della soc.

# **Cliccare su LISTE GARA, selezionate il campionato e cliccare su CERCA**

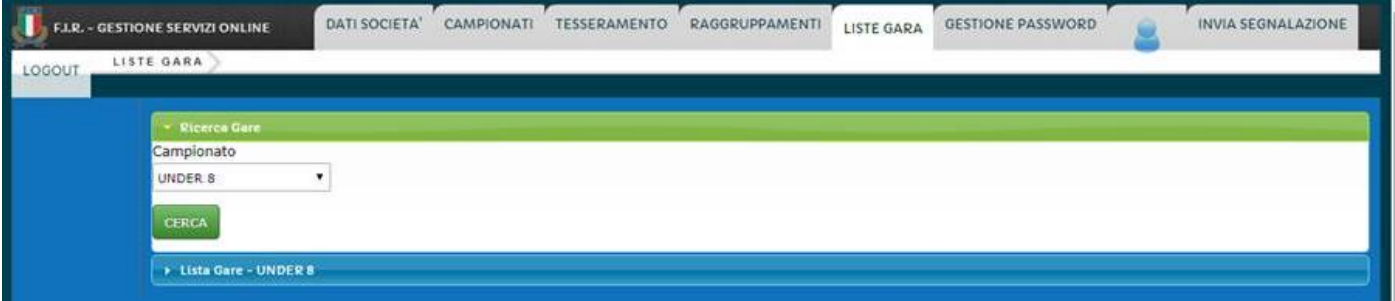

# **selezionare poi la giornata Cliccare su NUOVA**

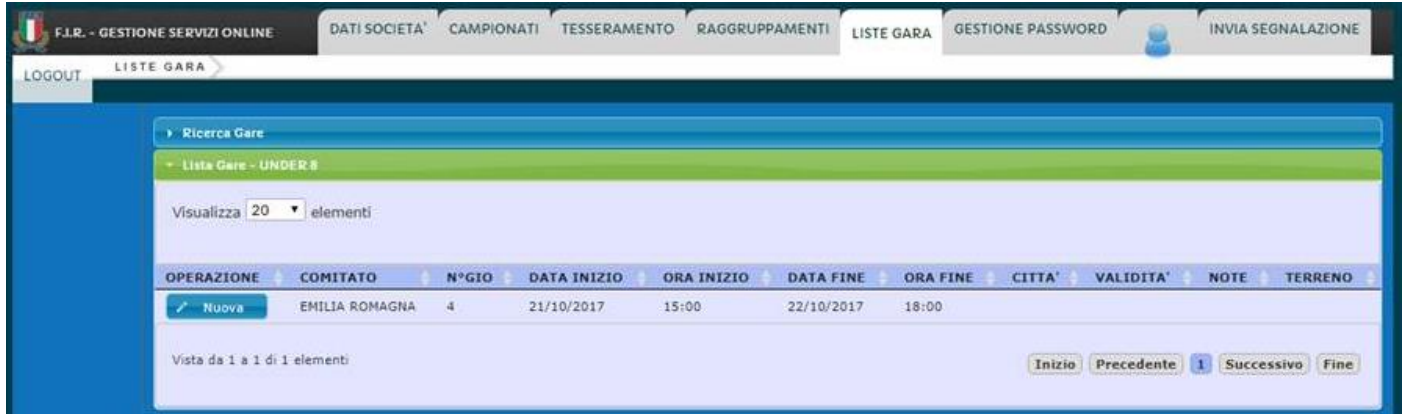

Quindi si aprirà la schermata (visibile nella pagina seguente di questo manuale) in cui potrete inserire i dati della squadra da presentare e relativi tecnici.

Per la ricerca dei tesserati (giocatori, allenatore, dirigenti, ecc.…) è sufficiente digitare almeno tre caratteri del cognome oppure inserire il codice del tesserato.

Una volta premuto il tasto SALVA si avrà l'elenco delle liste gara che potranno essere Modificate (se evento futuro) e Visualizzate (se evento passato)

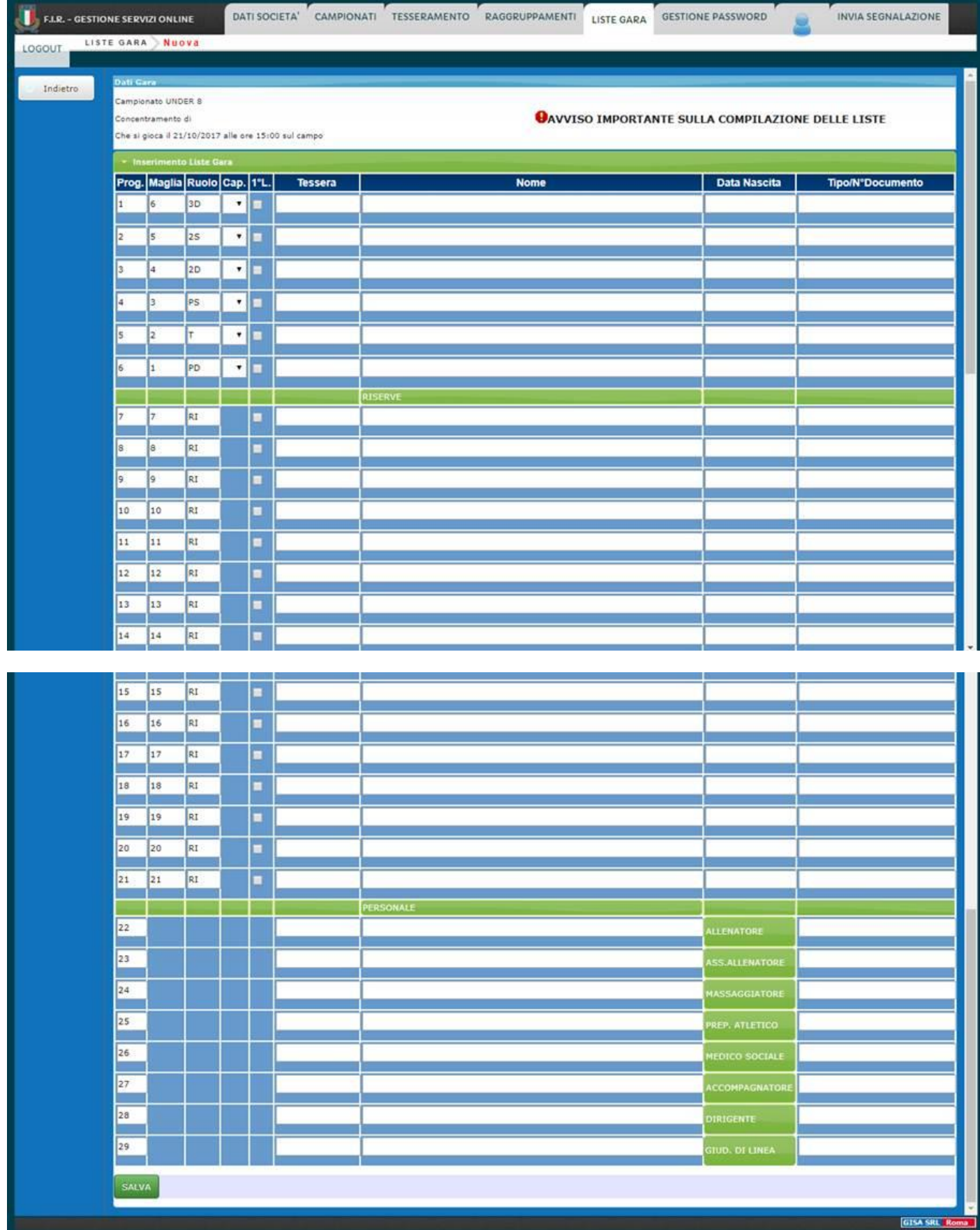

Quindi , tornati alla schermata precedente potete visualizzare o stampare la lista, premendo il tasto STAMPA verrà prodotto un documento PDF

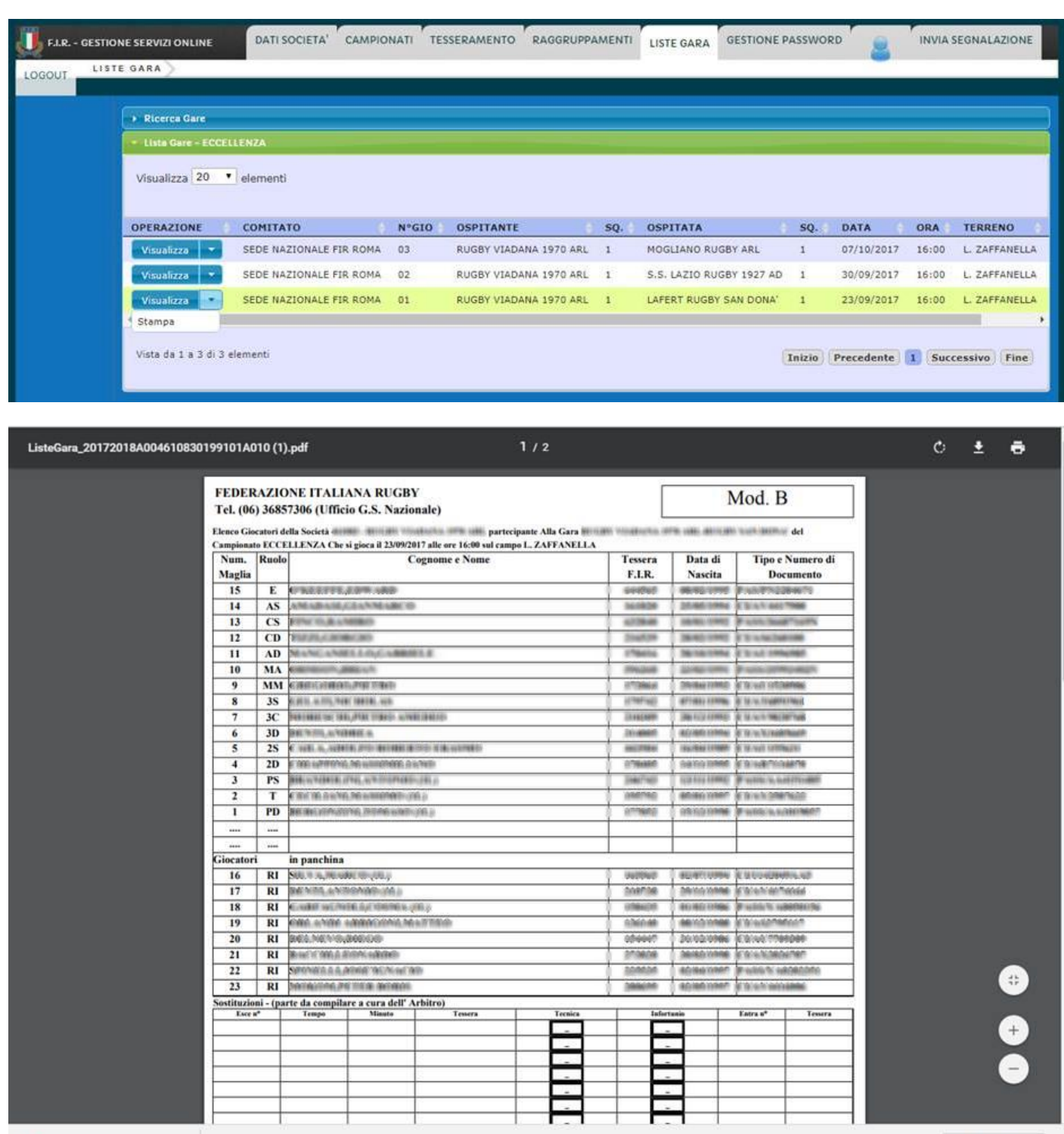

ListeGara\_20....pdf ^

Mostra tutto  $\times$